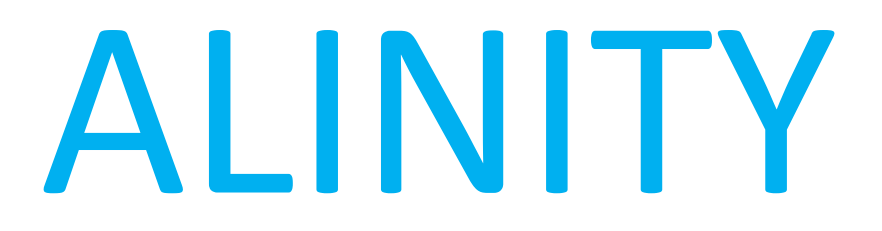

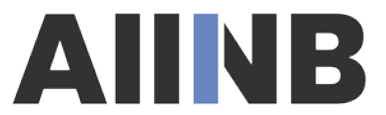

Association des infirmières et infirmiers du Nouveau-Brunswick

## PROCÉDURE de réinitialisation du mot de passe

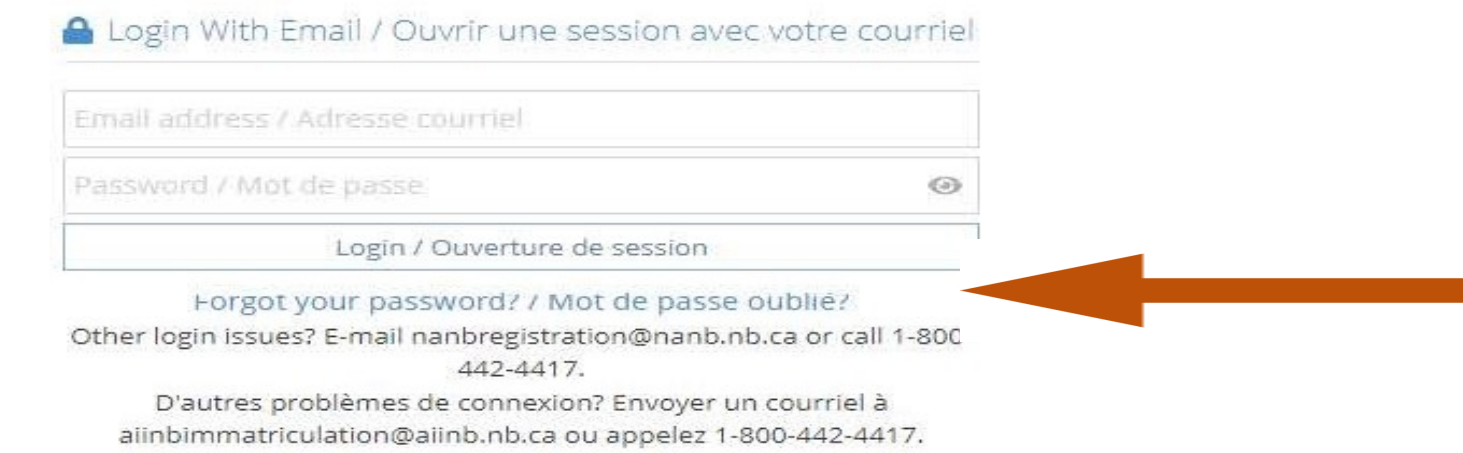

Si vous avez oublié votre mot de passe de l'AIINB, cliquez sur « Mot de passe oublié? » directement sur la page d'accueil de votre profil AIINB.

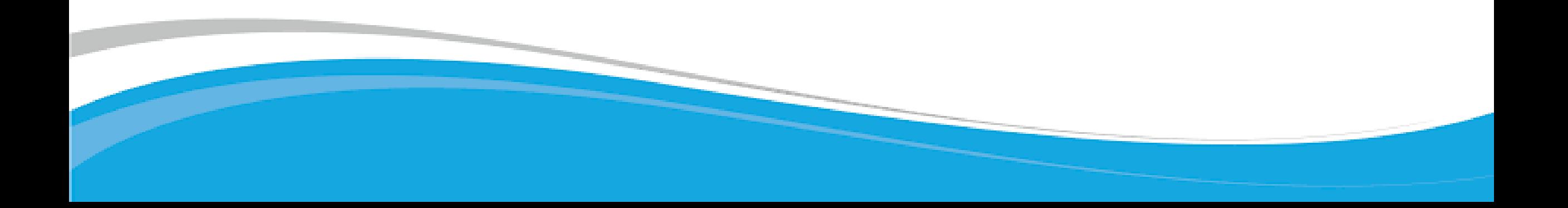

Vous voyez alors apparaître un écran où vous devez saisir l'adresse courriel que vous avez fournie à l'AIINB, ainsi qu'un code de sécurité. Cliquez ensuite sur

« Soumettre ». Le système vous envoie un courriel contenant un lien de réinitialisation de votre mot de passe. Vous n'aurez qu'à suivre les instructions fournies par courriel pour vous connecter à votre compte.

## A Reset Password / Réinitialiser le mot de passe

Enter the user name associated with your Alinity account, then click Submit. We'll send an email to the email address associated with your account with a link to a page where you can create a new password.

Entrez le nom d'utilisateur associé à votre compte Alinity, puis cliquez sur Envoyer. Nous enverrons un e-mail à l'adresse e-mail associée à votre compte avec un lien vers une page où vous pourrez créer un nouveau mot de passe.

Email address / Adresse courriel

Enter the code on the right / SOTXPC Entrez le code à droite Click to change / Cliquer pour changer Submit / Soumettre

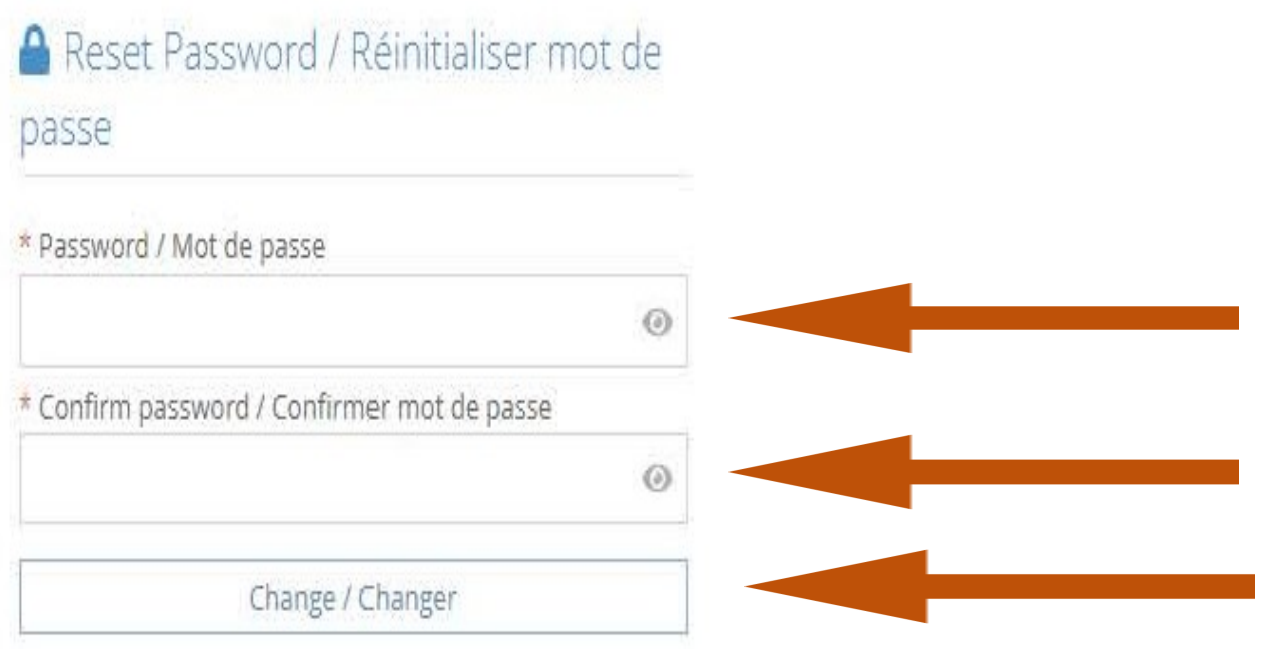

Après réception du courriel de l'AIINB, cliquez sur « Réinitialiser mot de passe », ce qui fera apparaître l'écran de réinitialisation du mot de passe. Saisissez le nouveau mot de passe que vous désirez utiliser puis saisissez-le une autre fois pour confirmer. Cliquez ensuite sur le bouton « Changer ».

## **A** Login With Email / Ouvrir une session avec votre courriel

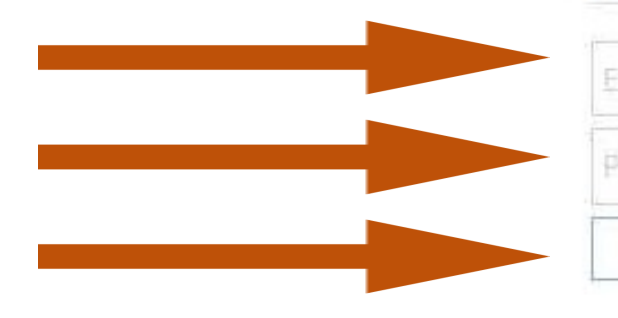

Frnail address / Adresse courriel

Password / Mot de passe

Login / Ouverture de session

⊙

Forgot your password? / Mot de passe oublié?

Other login issues? E-mail nanbregistration@nanb.nb.ca or call 1-800-

442-4417.

D'autres problèmes de connexion? Envoyer un courriel à

aiinbimmatriculation@aiinb.nb.ca ou appelez 1-800-442-4417.

Une fois la réinitialisation effectuée, la page d'accueil de votre profil de l'AIINB s'affiche à nouveau. Saisissez votre adresse courriel connue de l'AIINB et le mot de passe nouvellement créé, puis cliquez sur « Ouvertur